# **EN** GETTING STARTED GUIDE<br>**EL** ALOITUSOPAS

- **FI** ALOITUSOPAS
- **SV** SNABBGUIDE
- **DA** HURTIG GUIDE
- **NO** HURTIGINNFØRING
- **EL** ΟΔΗΓΟΣ ΈΝΑΡΞΗΣ
- **CZ** ÚVODNÍ PŘÍRUČKA

# Getting Started Guide

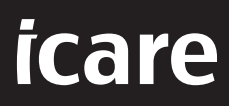

# **iCare HOME2 – Getting Started Guide**

Thank you for purchasing iCare HOME2, the gold standard for IOP selfmeasurement. The iCare HOME2 tonometer is designed for patients to measure their intraocular pressure at home. iCare HOME2 revolutionizes glaucoma care by enabling the monitoring of IOP variations throughout the day and the night.

The iCare software provides a comprehensive view of IOP measurement results in graphical format. Measurement results can be accessed easily with a smart phone or a web browser. The iCare HOME2 self-tonometer can also be used on its own. The tonometer provides access to the last 100 measurement results.

#### **To start using the iCare HOME2 and iCare software:**

- 1. Follow the instructions in Chapter 1 of this guide to set the language, date and time of your tonometer. This will ensure that the IOP measurement results are stored with the correct local date and time information.
- 2. Follow the instructions in the iCare HOME2 Quick Guide to learn how to take measurements with the iCare HOME2. Please also view the iCare HOME2 User Instructions Video provided on the USB memory stick in the iCare HOME2 carrying case.
- 3. For patients To use iCare HOME2 with iCare software, follow the instructions in Chapters 2 and 3 of this guide.
- 4. For healthcare professionals To use iCare HOME2 with iCare software, follow the instructions in Chapters 2 and 4 of this guide.

You can find the instruction manuals and quick guides for the iCare HOME2 and the iCare software in the iCare HOME2 product package.

Should you have any questions, please contact an iCare distributor, your healthcare professional or **home-software-suppor[t@icare-world.com.](mailto:home-software-support%40icare-world.com?subject=)**

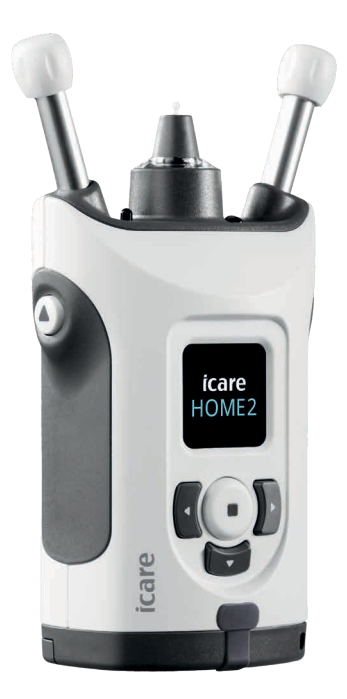

# **1 Setting the language, date and time**

#### **1.1 Set the Language**

- 1. Press and hold down  $\bigodot$  to switch on the tonometer.
- 2. Press **D** until you see **SETTINGS** on the display.
- 3. Press  $\bigodot$ .
- 4. Press **(C** or ) until you see **LANGUAGE**.
- 5. Press  $\bigodot$  to change the language.
- 6. Press  $\{ \bullet \}$  or  $\}$  until you see the language you want, and press  $\bigodot$  .

#### **1.2 Set the Date**

- 7. To change the date, press  $\{ \}$  or  $\}$  until you see **DATE**.
- 8. Press  $\bigodot$ .
- 9. Press  $\{ \bullet \}$  until you see the date format you want, and press  $\{ \bullet \}$ .
- 10. Press  $\bigcirc$  or until  $\bigcirc$  you see the year you want, and press  $\bigcirc$ .
- 11. Press  $\bigcirc$  or until  $\bigcirc$  you see the month you want, and press  $\bigcirc$  .
- 12. Press  $\blacksquare$  or until  $\blacksquare$  you see the day you want, and press  $\bigodot$  .

#### **1.3 Set the Time**

- 13. To change the time, press **or P** until you see TIME.
- 14. Press  $\bigodot$ .
- 15. Press  $\bigcirc$  or  $\bigcirc$  until you see the time format you want, and press  $\bigcirc$ .
- 16. Press  $\bigcirc$  or  $\bigcirc$  until you see the time zone you want, and press  $\bigcirc$ .
- 17. Press  $\bigcirc$  or  $\bigcirc$  until you see the hour you want, and press  $\bigcirc$ .
- 18. Press  $\lbrace \rbrace$  or  $\rbrace$  until you see the minutes you want, and press  $\Theta$ .

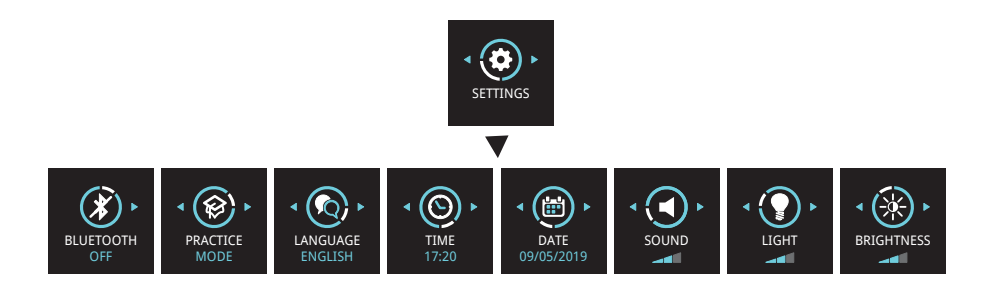

# **2 iCare software system overview**

The iCare software system consists of the following:

- iCare HOME2, a self-tonometer for measuring eye pressure.
- iCare CLINIC, a cloud-based software service, managed by healthcare professionals. With iCare CLINIC, the healthcare professional and patients can view and analyze iCare HOME2 measurement results on a browser.
- iCare CLOUD, designed for patients, to create a private account for storing iCare HOME2 measurement results.
- iCare PATIENT2, a mobile application designed for patients to view IOP measurement data. iCare PATIENT2 can also be used by patients or healthcare professionals for uploading data to iCare CLINIC or to iCare CLOUD.
- iCare EXPORT, a PC application for Windows OS. iCare EXPORT can be used for viewing IOP data and uploading data to iCare CLINIC or to iCare CLOUD.

**NOTE!** The iCare HOME2 tonometer can be connected to either iCare CLINIC or iCare CLOUD, but not both. Patients can store their measurement data to a private account in the iCare CLOUD, if their tonometer is not registered to a healthcare professional's iCare CLINIC account.

### iCare HOME2 Use Models

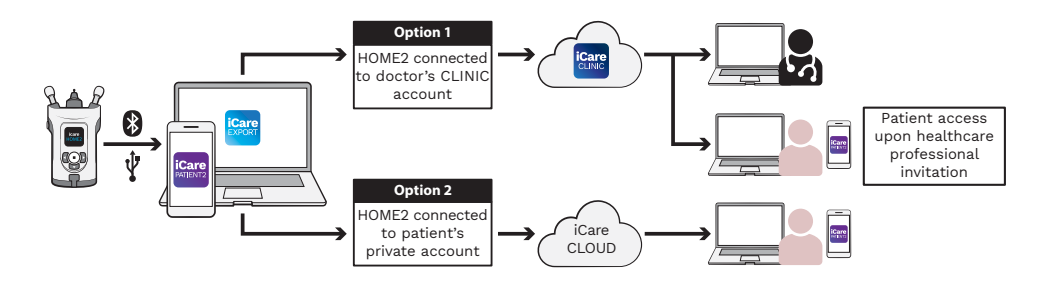

# **3 [For Patients] Registering the iCare HOME2 and starting to use iCare software**

In order to see your iCare HOME2 measurement results in a smart phone or with a web browser, the iCare HOME2 tonometer needs to be registered either to:

- an iCare CLINIC account or
- your private iCare CLOUD account.

Consult your healthcare professional, whether he or she has an iCare CLINIC account to which the iCare HOME2 has been or can be registered. Once the iCare HOME2 has been registered to an iCare CLINIC account, your healthcare professional can provide you with iCare patient credentials. With those you can then access your measurement results in the iCare PATIENT2 app, or with a web browser.

If the iCare HOME2 tonometer is not registered to an iCare CLINIC account, follow the steps below for setting up your private iCare CLOUD account:

- 1. Go to **[www.icare-world.com/cloud/registration/](https://www.icare-world.com/cloud/registration/)**
- 2. Start by selecting your country.
- 3. Accept the terms of use by clicking all the checkboxes and enter your email address.
- 4. You will receive an email. Click the activation link.
- 5. Complete your registration by filling in the information required on the webpage, including your chosen password. You can find the device's serial number on the back of the tonometer.
- 6. You will receive a registration confirmation email. The email includes the web address to access your iCare CLOUD account.
- 7. The same iCare credentials can be used to log in to the iCare PATIENT2 mobile app.

For taking the iCare PATIENT2 app into use with your tonometer, follow the instructions in the iCare PATIENT2 and EXPORT Quick Guide.

For taking the iCare EXPORT PC application into use with your tonometer, follow the instructions in the iCare PATIENT2 and EXPORT Quick Guide. You can download the iCare EXPORT PC application from **https://[www.icare-world.com/apps/export/](https://www.icare-world.com/apps/export/)**

The iCare EXPORT works in Windows OS.

If you want to unsubscribe from iCare CLOUD, contact **home-software-support[@icare-world.com](mailto:Icare-mHOME-support%40icare-world.com?subject=)**.

# **4 [For professionals] Start using the iCare software**

The iCare CLINIC software can be used to manage the loaning of your iCare HOME and HOME2 tonometers to patients, and for viewing, analyzing and reporting IOP measurement results.

#### For more information about iCare CLINIC, visit: **[www.icare-world.com/product/icare-clinic-software/](https://www.icare-world.com/product/icare-clinic-software/ )**

For subscribing to iCare CLINIC, visit: **<https://store.icare-world.com/>**

For adding your iCare HOME2 tonometer to iCare CLINIC, follow the instructions in the iCare CLINIC, EXPORT and PATIENT Instruction Manual for Professionals.

Also, the iCare EXPORT PC application can be used for viewing IOP measurement results. It can also be used for creating a simple measurement report in table format.

You can download the iCare EXPORT PC application from: **[https://www.icare-world.com/apps/export/](https://www.icare-world.com/apps/export/ )**

You can find the iCare CLINIC, EXPORT and PATIENT Instruction Manual for Professionals on the USB drive in the HOME2 product carrying case.

### **iCare HOME2 – Aloitusopas**

Kiitos, kun valitsit iCare HOME2 -silmänpainemittarin, oman silmänpaineen seurannan kultaisen standardin. Mittari on suunniteltu potilaille silmänpaineen kotimittausten tekemiseen. iCare HOME2 mullistaa glaukooman hoidon mahdollistamalla silmänpaineen vaihteluiden seurannan päivin öin.

iCare-ohjelmiston avulla silmänpaineen mittaustuloksia voi tarkastella graafisessa muodossa. Mittaustuloksiin pääsee tarkastelemaan helposti älypuhelimella tai selaimella. iCare HOME2 -silmänpainemittaria voi käyttää myös ilman ohjelmistoa. Silmänpainemittarin kautta voi tarkastella 100 viimeisintä mittaustulosta.

#### **iCare HOME2:n ja iCare-ohjelmiston käytön aloittaminen:**

- 1. Määritä silmänpainemittarin kieli, päivämäärä ja aika tämän oppaan luvussa 1 olevien ohjeiden mukaisesti. Näin varmistetaan, että silmänpaineen mittaustulokset tallentuvat oikeilla päivämääräja aikatiedoilla.
- 2. Lue iCare HOME2 -pikaohjeesta, miten silmänpainemittarilla tehdään mittauksia. Katso myös iCare HOME2 -kantolaukun USB-muistitikulla oleva käyttöohjevideo.
- 3. Potilaille: Jos haluat käyttää iCare HOME2 -mittaria iCare-ohjelmiston kanssa, noudata tämän oppaan lukujen 2 ja 3 ohjeita.
- 4. Terveydenhuollon ammattilaisille: Jos haluat käyttää iCare HOME2 -mittaria iCare-ohjelmiston kanssa, noudata tämän oppaan lukujen 2 ja 4 ohjeita.

Löydät iCare HOME2:n ja iCare-ohjelmiston käyttöohjeet ja pikaohjeet iCare HOME2 -tuotepakkauksesta.

Jos sinulla on kysyttävää, ota yhteyttä iCare-jälleenmyyjään, terveydenhuollon ammattilaiseen tai osoitteeseen **home-software-support[@icare-world.com](mailto:home-software-support%40icare-world.com?subject=).**

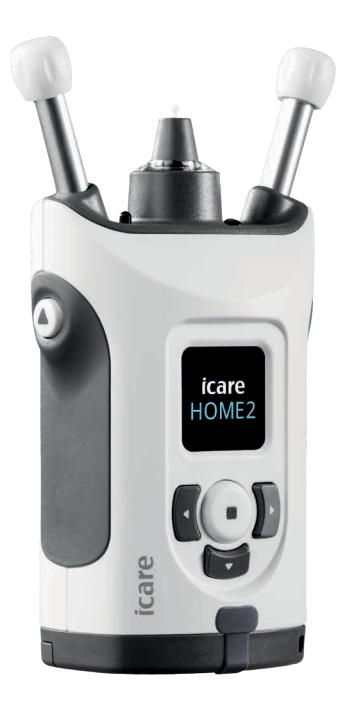

# **1 Kielen, päivämäärän ja ajan asettaminen**

#### **1.1 Kielen asettaminen**

- 1. Käynnistä silmänpainemittari painamalla pitkään (•)-painiketta.
- 2. Paina **P**-painiketta, kunnes näytöllä näkyy **ASETUKSET**.
- 3. Paina -- painiketta.
- 4. Paina <sup>1</sup> tai D-painiketta, kunnes näytöllä näkyy **KIELI**.
- 5. Vaihda kieli painamalla -painiketta.
- 6. Paina  $\left\{ \cdot \right\}$ -tai > painiketta, kunnes näet haluamasi kielen, ja paina sitten -painiketta.

#### **1.2 Päivämäärän asettaminen**

- 7. Voit muuttaa päivämäärää painamalla $\lceil \cdot \rceil$  tai  $\lceil \cdot \rceil$ -painiketta, kunnes näytöllä lukee **PÄIVÄMÄÄRÄ**.
- 8. Paina -- painiketta.
- 9. Paina  $\sqrt{ }$  tai  $\sqrt{ }$ -painiketta, kunnes näet haluamasi päivämäärämuodon, ja paina sitten $\bigodot$ -painiketta.
- 10. Paina <mark>(1</mark> tai ) -painiketta, kunnes näet haluamasi vuoden, ja paina sitten (•)-painiketta.
- 11. Paina 1 tai D-painiketta, kunnes näet haluamasi kuukauden, ja paina sitten  $\bigodot$ -painiketta.
- 12. Paina  $\left\{ \right. -$  tai  $\left\{ \right\}$ -painiketta, kunnes näet haluamasi päivän, ja paina sitten  $\left( \blacksquare \right)$ -painiketta.

#### **1.3 Kellonajan asettaminen**

- 13. Voit muuttaa kellonaikaa painamalla  $\left\{ \cdot \right\}$ -painiketta, kunnes näytöllä lukee **AIKA**.
- 14. Paina  $\bigodot$ -painiketta.
- 15. Paina  $\left\{ \cdot \right\}$ -tai  $\left\{ \cdot \right\}$ -painiketta, kunnes näet haluamasi ajan muodon, ja paina sitten  $\bigodot$ -painiketta.
- 16. Paina  $\left($  tai  $\right)$ -painiketta, kunnes näet haluamasi aikavyöhykkeen, ja paina sitten  $\left( \blacksquare \right)$ -painiketta.
- 17. Paina  $\left\{ \cdot \right\}$  tai  $\left\{ \cdot \right\}$ -painiketta, kunnes näet haluamasi tunnin, ja paina sitten $\bigodot$ -painiketta.
- 18. Paina (· tai )· painiketta, kunnes näet haluamasi minuutit, ja paina sitten  $\bigodot$ -painiketta.

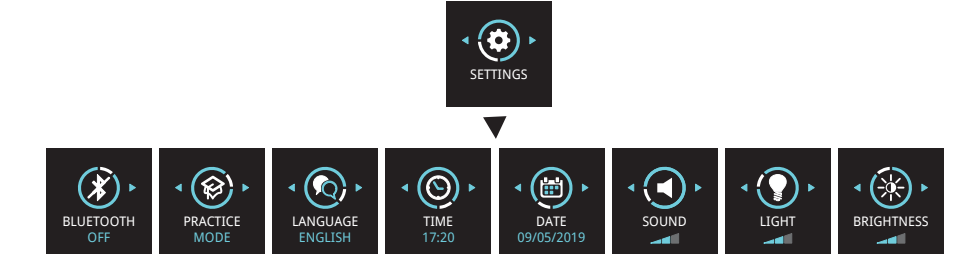

# **2 Yleistä iCare-ohjelmistojärjestelmistä**

iCare-ohjelmistojärjestelmä koostuu seuraavista osista:

- iCare HOME2 -silmänpainemittari silmänpaineen omatoimista mittaamista varten.
- iCare CLINIC, pilvipohjainen ohjelmistopalvelu, jota hallinnoivat terveydenhuollon ammattilaiset. iCare CLINIC -ohjelmiston avulla terveydenhuollon ammattilaiset ja potilaat voivat tarkastella ja analysoida iCare HOME2 -mittaustuloksia selaimella.
- iCare CLOUD, potilaille tarkoitettu palvelu, jossa voi luoda henkilökohtaisen tilin iCare HOME2 -mittaustulosten tallentamista varten.
- iCare PATIENT2, potilaille tarkoitettu mobiilisovellus mittaustulosten tarkasteluun. Potilaat ja terveydenhuollon ammattilaiset voivat käyttää iCare PATIENT2 ‑sovellusta myös tietojen lataamiseen iCare CLINIC- tai iCare CLOUD -palveluun.
- iCare EXPORT, sovellus Windows-tietokoneille. iCare EXPORT -sovellusta voidaan käyttää silmänpaineen mittaustietojen tarkastelemiseen ja tietojen lataamiseen iCare CLINIC- tai iCare CLOUD ‑palveluun.

**HUOMAA!** iCare HOME2 -silmänpainemittari voidaan yhdistää joko iCare CLINIC- tai iCare CLOUD -palveluun, mutta ei molempiin. Potilaat voivat tallentaa mittaustietonsa henkilökohtaiselle iCare CLOUD -tililleen, jos silmänpainemittaria ei ole rekisteröity terveydenhuollon ammattilaisen iCare CLINIC -tiliin.

### iCare HOME2 - kāyttötavat

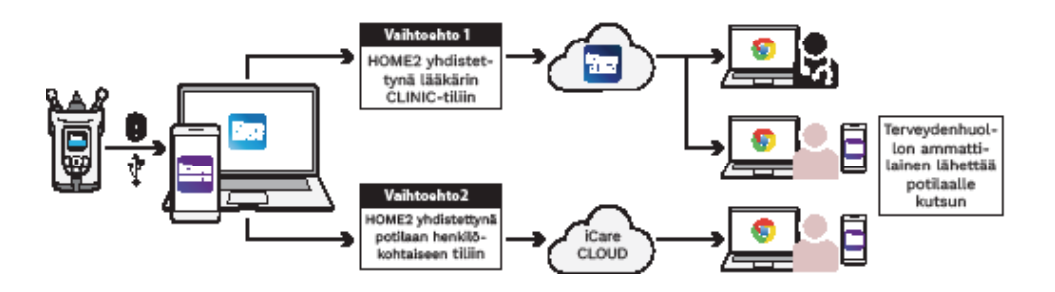

### **3 Potilaille**

#### **iCare HOME2:n rekisteröinti ja iCare-ohjelmiston**

#### **käytön aloittaminen**

Jotta voit tarkastella mittaustuloksiasi älypuhelimella tai selaimella, iCare HOME2 -silmänpainemittari on rekisteröitävä joko

- iCare CLINIC -tiliin tai
- henkilökohtaiseen iCare CLOUD -tiliisi.

Kysy terveydenhuollon ammattilaiselta, onko hänellä iCare CLINIC -tili, johon iCare HOME2 on rekisteröity tai voidaan rekisteröidä. Kun mittari on rekisteröity iCare CLINIC -tiliin, terveydenhuollon ammattilainen voi antaa sinulle potilaan iCare-tunnistetiedot. Niiden avulla pääset tarkastelemaan mittaustuloksiasi iCare PATIENT2 -sovelluksella tai selaimella.

Jos iCare HOME2 -silmänpainemittaria ei ole rekisteröity iCare CLINIC -tiliin, määritä henkilökohtainen iCare CLOUD -tili näiden ohjeiden avulla:

- 1. Siirry osoitteeseen **[www.icare-world.com/cloud/registration/](https://www.icare-world.com/cloud/registration/)**
- 2. Aloita valitsemalla maasi.
- 3. Hyväksy käyttöehdot valitsemalla kaikki valintaruudut sekä kirjoita sähköpostiosoitteesi.
- 4. Saat sähköpostiviestin. Napauta siinä olevaa aktivointilinkkiä.
- 5. Viimeistele rekisteröitymisesi täyttämällä verkkosivulla vaaditut tiedot, mukaan lukien valitsemasi salasana. Löydät sarjanumeron silmänpainemittarin takapuolelta.
- 6. Saat rekisteröitymisvahvistuksen sähköpostiisi. Viesti sisältää verkko-osoitteen, jonka kautta pääset iCare CLOUD -tilillesi.
- 7. Kirjaudu samoilla iCare-tunnistetiedoilla myös iCare PATIENT2 -mobiilisovellukseen.

Jos haluat käyttää silmänpainemittarin kanssa iCare PATIENT2 -sovellusta, noudata iCare PATIENT2- ja EXPORT -pikaohjeita.

Jos haluat käyttää iCare EXPORT -tietokonesovellusta silmänpainemittarin kanssa, katso ohjeet iCare PATIENT2- ja iCare EXPORT -pikaohjeista. Voit ladata iCare EXPORT ‑tietokonesovelluksen osoitteesta **https://[www.icare-world.com/apps/export/](https://www.icare-world.com/apps/export/)**

iCare EXPORT toimii Windows-käyttöjärjestelmässä.

Jos haluat lopettaa iCare CLOUD -palvelun käytön, ota yhteyttä osoitteeseen **home-software-support[@icare-world.com](mailto:home-software-support%40icare-world.com?subject=)**.

# **4 Ammattilaisille**

### **iCare-ohjelmiston käytön aloittaminen**

iCare CLINIC -ohjelmistoa voidaan käyttää iCare HOME- ja iCare HOME2 -silmänpainemittareiden vuokraamiseen potilaille sekä silmänpaineen mittaustulosten tarkastelemiseen, analysointiin ja raportointiin.

#### Lisätietoja iCare CLINIC -palvelusta on osoitteessa **[www.icare-world.com/product/icare-clinic-software/](https://www.icare-world.com/product/icare-clinic-software/ )**

Voit tilata iCare CLINICin osoitteesta **<https://store.icare-world.com/>**

Jos haluat lisätä iCare HOME2 -silmänpainemittarin iCare CLINIC ‑palveluun, noudata ammattilaisten iCare CLINIC-, EXPORT- ja PATIENT -käyttöohjeen ohjeita.

Myös iCare EXPORT -tietokonesovellusta voidaan käyttää silmänpaineen mittaustulosten tarkasteluun. Sen avulla voi myös luoda yksinkertaisen taulukkomuotoisen mittausraportin.

Voit ladata iCare EXPORT -tietokonesovelluksen osoitteesta **[https://www.icare-world.com/apps/export/](https://www.icare-world.com/apps/export/ )**

Ammattilaisten iCare CLINIC-, EXPORT- ja PATIENT ‑käyttöohjeen löydät HOME2-tuotteen kantolaukussa olevalta USB-asemalta.

### **iCare HOME2 – Snabbguide**

Tack för att du har köpt iCare HOME2, guldstandarden för mätning av det egna ögontrycket. iCare HOME2-tonometern har utformats för att patienter ska kunna mäta sitt eget intraokulära tryck i hemmet. iCare HOME2 revolutionerar vården av glaukom genom att variationer i ögontrycket kan observeras under hela dygnet.

iCare-programmet ger en detaljerad bild av dina mätresultat för ögontrycket i grafiskt format. Du kommer enkelt åt mätresultaten via smartphone eller webbläsare. iCare HOME2-tonometern kan också användas fristående. Tonometern sparar de 100 senaste mätresultaten.

#### **För att börja använda iCare HOME2 och iCare-**

#### **programmet:**

- 1. Ställ in språk, datum och tid för tonometern genom att följa instruktionerna i kapitel 1 i den här guiden. Därmed garanteras att mätresultaten för ögontrycket sparas med rätt information om datum och tid på orten.
- 2. Följ instruktionerna i snabbguiden till iCare HOME2 och lär dig hur mätning med iCare HOME2 går till. Titta även på videon med användarinstruktioner för iCare HOME2 som finns i USB-stickan i bärväskan till iCare HOME2.
- 3. För patienter Följ instruktionerna i kapitel 2 och 3 i denna guide för att använda iCare HOME2 med iCare-programmet.
- 4. För vårdpersonal Följ instruktionerna i kapitel 2 och 4 i denna guide för att använda iCare HOME2 med iCare-programmet.

Användarhandböcker och snabbguider till iCare HOME2 och iCareprogrammet finner du i produktförpackningen till iCare HOME2.

Om du har frågor, kontakta iCare-distributör, vårdpersonal eller **home-software-support[@icare-world.com](mailto:home-software-support%40icare-world.com?subject=).**

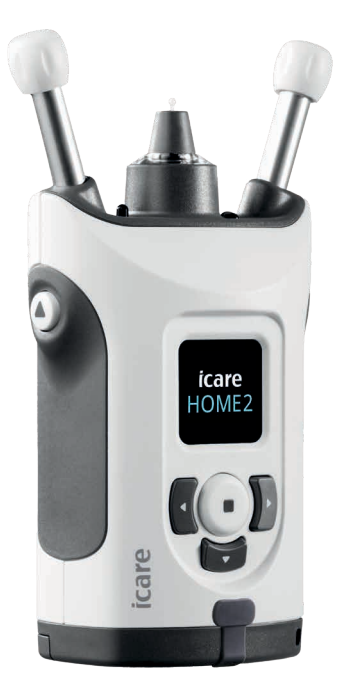

# **1 Ställa in språk, datum och tid**

### **1.1 Ställa in språk**

- 1. Tryck och håll ner  $\left( \blacksquare \right)$  för att starta tonometern.
- 2. Tryck på **P** tills du ser **ALTERNATIV** på skärmen.
- 3. Tryck på $\left(\text{-}\right)$ .
- 4. Tryck på **(** eller **)** tills du ser **SPRÅK**.
- 5. Tryck på (·) för att byta språk.
- 6. Tryck på  $\left\{ \left\{ \right. \right. \left\{ \left. \right\} \right\}$  tills du hittar önskat språk och tryck på  $\left\{ \right\}$ .

### **1.2 Ställa in datum**

- 7. För att byta datum, tryck på **{** eller } tills du ser **DATUM**.
- 8. Tryck på $\left(\begin{matrix} \blacksquare \end{matrix}\right)$ .
- 9. Tryck på  $\left\{ \cdot\right\}$ eller  $\left\{ \cdot\right\}$  tills du hittar önskat datumformat och tryck på  $\left\{ \cdot\right\}$ .
- 10. Tryck på  $\left(\left.\right. \right]$  eller  $\left.\right)$  tills du hittar rätt år och tryck på  $\left(\right).$
- 11. Tryck på  $\lbrace \rbrace$  eller  $\lbrace \rbrace$  tills du hittar rätt månad och tryck på  $\lbrace \bullet \rbrace$ .
- 12. Tryck på  $\left\{ \left\Vert \right\rangle \right\}$  tills du hittar rätt dag och tryck på  $\left\{ \right\}$ .

### **1.3 Ställa in tid**

- 13. För att ställa in klockan, tryck på **(\*** eller ) tills du ser **TID**.
- 14. Tryck på  $\left(\blacksquare\right)$ .
- 15. Tryck på  $\lbrace \rbrace$  eller  $\lbrace \rbrace$  tills du hittar önskat tidsformat och tryck på  $\bigodot$  .
- 16. Tryck på  $\lbrace \rbrace$  eller  $\lbrace \rbrace$  tills du hittar rätt tidszon och tryck på  $\lbrace \bullet \rbrace$ .
- 17. Tryck på  $\lbrace \rbrace$  eller  $\lbrace \rbrace$  tills du hittar rätt timme och tryck på  $\lbrace \bullet \rbrace$ .
- 18. Tryck på  $\left\{ \left\Vert \right\rangle \right\}$  eller  $\left\Vert \right\rangle$  tills du hittar rätt minut och tryck på  $\left( \cdot\right)$ .

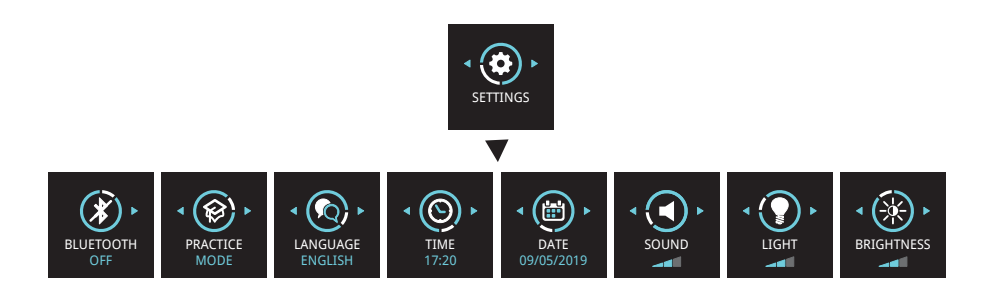

# **2 Översikt av programvarusystemet iCare**

Programvarusystemet iCare består av följande:

- iCare HOME2, en tonometer som används för att mäta det egna ögontrycket.
- iCare CLINIC, en molnbaserad programtjänst som sköts av vårdpersonalen. Vårdpersonal och patienter kan använda iCare CLINIC för att se och analysera mätresultat från iCare HOME2 i webbläsaren.
- iCare CLOUD, som utformats för patienter som ett privatkonto där mätresultaten från iCare HOME2 sparas.
- iCare PATIENT2, en mobilapp som patienten använder för att visa sina mätdata för ögontrycket. Patient och vårdpersonal kan även använda iCare PATIENT2 för att ladda upp data till iCare CLINIC eller iCare CLOUD.
- iCare EXPORT, ett datorprogram för Windows. iCare EXPORT används för att visa ögontrycksdata och ladda upp dem till iCare CLINIC eller iCare CLOUD.

**OBS!** iCare HOME2-tonometern kan kopplas till antingen iCare CLINIC eller iCare CLOUD, men inte till båda på samma gång. Patienten kan spara sina mätdata på ett privat konto i iCare CLOUD, om patientens tonometer inte är registrerad på en vårdgivares iCare CLINIC-konto.

### iCare HOME2 Användningsmodeller

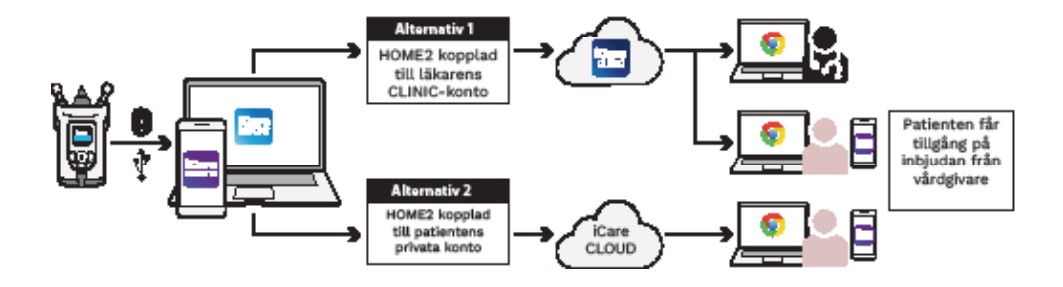

# **3 För patienter**

#### **Registrera iCare HOME2 och börja använda iCare-**

#### **programmet**

För att visa mätresultat från iCare HOME2 på smartphone eller i webbläsare måste tonometern registreras antingen på:

- ett iCare CLINIC-konto eller
- ditt privata iCare CLOUD-konto.

Fråga din vårdgivare om hen har ett iCare CLINIC-konto som iCare HOME2 har registrerats på eller kan registreras på. När iCare HOME2 har registrerats på ett iCare CLINIC-konto kan din vårdgivare förse dig som patient med användarinformation för iCare. Denna använder du sedan för att visa dina mätresultat i appen iCare PATIENT2, eller i webbläsare.

Om iCare HOME2-tonometern inte har registrerats på ett iCare CLINIC-konto, följ dessa steg för att starta ett privat iCare CLOUD-konto:

- 1. Gå in på **[www.icare-world.com/cloud/registration/](https://www.icare-world.com/cloud/registration/)**
- 2. Börja med att välja land.
- 3. Godkänn villkoren genom att markera alla kryssrutor och ange en e-postadress.
- 4. Du får nu ett e-postmeddelande. Klicka på aktiveringslänken.
- 5. Gör klart registreringen genom att fylla i obligatorisk information på hemsidan, inklusive ett lösenord som du själv väljer. Enhetens serienummer finner du på baksidan av tonometern.
- 6. Du får nu ett e-postmeddelande som bekräftar registreringen. I meddelandet står även den internetadress som används för att logga in på iCare CLOUD-kontot.
- 7. Samma användarinformation för iCare används även för att logga in på mobilappen iCare PATIENT2.

För att börja använda appen iCare PATIENT2 med tonometern, följ instruktionerna i snabbguiden till iCare PATIENT2 och EXPORT.

För att börja använda PC-programmet iCare EXPORT med tonometern, följ instruktionerna i snabbguiden till iCare PATIENT2 och EXPORT. PC-programmet iCare EXPORT laddas ner från **https://[www.icare-world.com/apps/export/](https://www.icare-world.com/apps/export/)**

iCare EXPORT används med Windows.

Om du vill avsluta prenumerationen med iCare CLOUD, kontakta **home-software-support[@icare-world.com](mailto:home-software-support%40icare-world.com?subject=)**.

# **4 För vårdpersonal**

### **Börja använda iCare-programmet**

iCare CLINIC-programmet kan användas för att hantera lån av iCare HOMEoch HOME2-tonometrar till patienter och för att visa, analysera och redovisa mätresultat för ögontrycket.

För mer information om iCare CLINIC, gå in på: **[www.icare-world.com/product/icare-clinic-software/](https://www.icare-world.com/product/icare-clinic-software/ )**

För att börja prenumerera på iCare CLINIC, gå in på: **<https://store.icare-world.com/>**

För att lägga till en iCare HOME2-tonometer till iCare CLINIC, följ instruktionerna i vårdgivarhandboken för iCare CLINIC, EXPORT och PATIENT.

PC-programmet iCare EXPORT kan också användas för att visa mätresultat för ögontrycket. Programmet kan även användas för att skapa en enklare mätrapport i tabellformat.

PC-programmet iCare EXPORT laddas ner från: **[https://www.icare-world.com/apps/export/](https://www.icare-world.com/apps/export/ )**

Vårdgivarhandboken för iCare CLINIC, EXPORT och PATIENT finner du på USB-stickan i bärväskan till HOME2.

# **iCare HOME2 – hurtig guide**

Tak, fordi du har købt iCare HOME2, den gyldne standard for IOP-selvmåling. iCare HOME2-tonometeret er designet til patienter, som selv måler deres intraokulære tryk derhjemme. iCare HOME2 revolutionerer plejen af grøn stær ved at muliggøre overvågning af IOP-variationer i løbet af dagen og natten.

iCare-softwaren giver et omfattende overblik over IOP-målingsresultater i grafisk format. Måleresultater kan nemt tilgås med en smartphone eller en webbrowser. iCare HOME2 selv-tonometeret kan også bruges alene. Tonometeret giver adgang til de seneste 100 måleresultater.

#### **Sådan begynder du at bruge iCare HOME2 og iCaresoftwaren:**

- 1. Følg vejledningen i kapitel 1 i denne vejledning for at indstille sprog, dato og klokkeslæt for dit tonometer. Dette sikrer, at IOPmåleresultaterne gemmes med de korrekte lokale dato- og klokkeslætsoplysninger.
- 2. Følg instruktionerne i iCare HOME2 Hurtigvejledning for at få mere at vide om, hvordan du tager målinger med iCare HOME2. Se også iCare HOME2-brugervejledningsvideoen, som leveres på USB-memory stick'en i iCare HOME2-bæretasken.
- 3. Til patienter hvis du vil bruge iCare HOME2 sammen med iCaresoftware, skal du følge vejledningen i kapitel 2 og 3 i denne vejledning.
- 4. Til sundhedspersonale for at bruge iCare HOME2 sammen med iCare-software, skal du følge vejledningen i kapitel 2 og 4 i denne vejledning.

Du kan finde brugsvejledningerne og hurtigvejledningerne til iCare HOME2 og iCare-softwaren i iCare HOME2-produktpakken.

Hvis du har spørgsmål, skal du kontakte en iCare-distributør, din sundhedsperson eller **home-software-support[@icare-world.com.](mailto:home-software-support%40icare-world.com?subject=)**

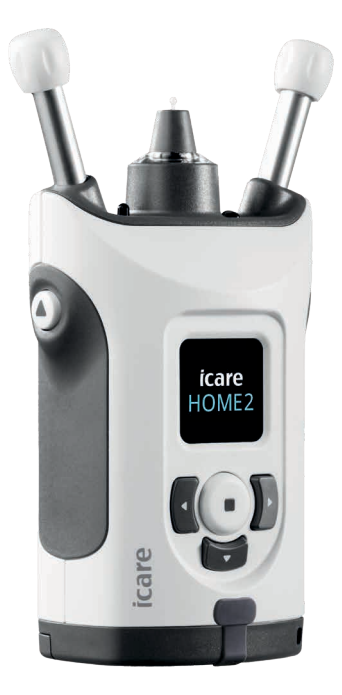

# **1 Indstilling af sprog, dato og klokkeslæt**

### **1.1 Indstilling af sprog**

- 1. Tryk på og hold  $\left( \cdot \right)$  nede for at tænde for tonometeret.
- 2. Tryk på **i** indtil du ser **INDSTILLINGER** på displayet.
- 3. Tryk på  $\left(\bullet\right)$ .
- 4. Tryk på « eller » indtil du ser **SPROG**.
- 5. Tryk på  $\left(\bullet\right)$  for at skifte sprog.
- 6. Tryk på  $\left\{ \left\{ \right. \right\}$  eller  $\left\{ \right\}$  indtil du ser det ønskede sprog, og tryk på  $\left( \right)$ .

### **1.2 Indstilling af dato**

- 7. Hvis du vil ændre datoen, skal du trykke på  $\left\{ \left\| \right\| \right\}$  indtil du ser **DATO**.
- 8. Tryk på  $\left(\bullet\right)$ .
- 9. Tryk på  $\left(\left(\right)$ eller  $\left(\right)$  indtil du ser det ønskede datoformat, og tryk på  $\left(\right)$ .
- 10. Tryk på  $\left\{ \left\| \right\| \right\}$  indtil du ser det ønskede år, og tryk på  $\left( \left\| \right\| \right)$ .
- 11. Tryk på  $\left(\left(\text{eller}\right)\right)$  indtil du ser den ønskede måned, og tryk på  $\left(\bullet\right)$ .
- 12. Tryk på  $\left(\left(\text{ eller}\right)\right)$  indtil du ser den ønskede dag, og tryk på  $\left(\right)$ .

#### **1.3 Indstilling af tid**

- 13. Hvis du vil ændre klokkeslættet, skal du trykke på  $\left\{ \left\{ \right. \right\}$ eller  $\left\{ \right\}$  indtil du ser **TID**.
- 14. Tryk på  $\left(\bullet\right)$ .
- 15. Tryk på  $\left\{ \left\{ \right. \right\}$  eller  $\left\{ \right\}$  indtil du ser det ønskede tidsformat, og tryk på  $\left( \bullet \right)$ .
- 16. Tryk på  $\left(\left(\text{ eller }\right)\right)$  indtil du ser den ønskede tidszone, og tryk på  $\left(\right)$ .
- 17. Tryk på  $\left\{ \left\{ \right. \right\}$  eller  $\left\{ \right\}$  indtil du ser det ønskede timetal, og tryk på  $\left\{ \right\}$ .
- 18. Tryk på  $\left\{ \left\{ \right. \right\}$ eller  $\left\{ \right\}$  indtil du ser det ønskede minuttal, og tryk på  $\left( \right)$ .

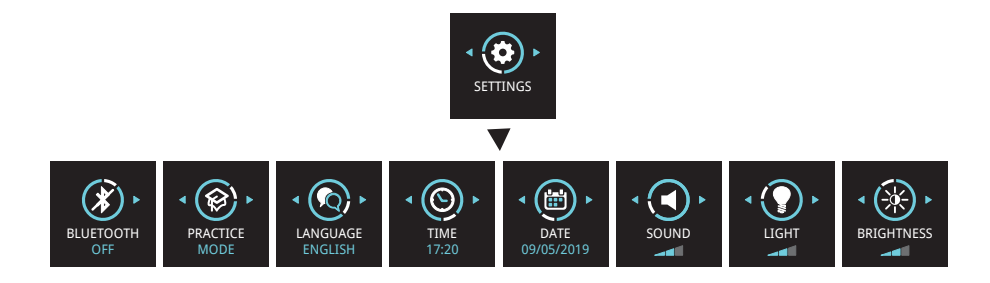

# **2 Oversigt over iCare-softwaresystemet**

iCare-softwaresystemet består af følgende:

- iCare HOME2, et selv-tonometer til måling af øjentryk.
- iCare CLINIC, en cloud-baseret softwaretjeneste, der administreres af sundhedspersonale. Med iCare CLINIC kan sundhedspersonalet og patienterne se og analysere iCare HOME2-måleresultater i en browser.
- iCare CLOUD, der er designet til patienter, for at oprette en privat konto til lagring af iCare HOME2-måleresultater.
- iCare PATIENT2 er en mobilapplikation, der er designet til at patienter kan se IOP-måledata. iCare PATIENT2 kan også bruges af patienter eller sundhedspersonale til at uploade data til iCare CLINIC eller til iCare CLOUD.
- iCare EXPORT, en PC-applikation til Windows OS. iCare EXPORT kan bruges til at vise IOP-data og uploade data til iCare CLINIC eller til iCare CLOUD.

**BEMÆRK!** iCare HOME2-tonometeret kan tilsluttes enten iCare CLINIC eller iCare CLOUD, men ikke begge dele. Patienter kan opbevare deres måledata på en privat konto i iCare CLOUD, hvis deres tonometer ikke er registreret på en sundhedspersons iCare CLINIC-konto.

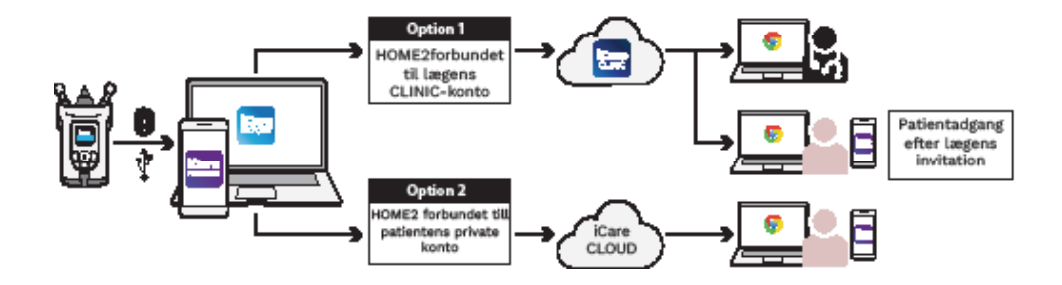

### iCare HOME2 brugsmodeller

# **3 For patienter**

#### **Registrer iCare HOME2 og begynd at bruge iCare-**

#### **software**

For at se dine iCare HOME2-måleresultater på en smartphone eller med en webbrowser skal iCare HOME2-tonometeret registreres enten for at:

- en iCare CLINIC-konto eller
- din private iCare CLOUD-konto.

Kontakt din læge, uanset om han eller hun har en iCare CLINIC-konto, som iCare HOME2 er blevet eller kan registreres på. Når iCare HOME2 er registreret på en iCare CLINIC-konto, kan din sundhedsperson give dig iCare-patientakkreditiver. Med dem kan du derefter få adgang til dine måleresultater i iCare PATIENT2-appen eller med en webbrowser.

Hvis iCare HOME2-tonometeret ikke er registreret på en iCare CLINIC-konto,

skal du følge nedenstående trin for at konfigurere din private iCare CLOUDkonto:

- 1. Gå til **[www.icare-world.com/cloud/registration/](https://www.icare-world.com/cloud/registration/)**
- 2. Start med at vælge dit land.
- 3. Accepter brugsbetingelserne ved at klikke på alle afkrydsningsfelterne, og indtaste din e-mailadresse.
- 4. Du vil modtage en e-mail. Klik på aktiveringslinket.
- 5. Fuldfør din registrering ved at udfylde de oplysninger, der kræves på hjemmesiden, herunder din valgte adgangskode. Du kan finde enhedens serienummer på bagsiden af tonometeret.
- 6. Du vil modtage en e-mail med registreringsbekræftelse. E-mailen indeholder webadressen for at få adgang til din iCare CLOUD-konto.
- 7. De samme iCare-legitimationsoplysninger kan bruges til at logge ind på iCare PATIENT2-mobilappen.

Hvis du vil tage iCare PATIENT2-appen i brug med dit tonometer, skal du følge instruktionerne i iCare PATIENT2 og EXPORT Hurtigvejledning.

Hvis du vil tage iCare EXPORT PC-appen i brug med dit tonometer, skal du følge instruktionerne i iCare PATIENT2 og EXPORT Hurtigvejledning. Du kan downloade iCare EXPORT PC-applikationen fra **https://[www.icare-world.com/apps/export/](https://www.icare-world.com/apps/export/)**

iCare EXPORT fungerer i Windows OS.

Hvis du vil afmelde dig iCare CLOUD, skal du kontakte **home-software-support[@icare-world.com](mailto:home-software-support%40icare-world.com?subject=)**.

# **4 For professionelle**

### **Begynd at bruge iCare-softwaren**

iCare CLINIC-softwaren kan bruges til at administrere udlån af dine iCare HOME- og HOME2-tonometer til patienter og til visning, analysering og rapportering af IOP-måleresultater.

Du kan finde flere oplysninger om iCare CLINIC på: **[www.icare-world.com/product/icare-clinic-software/](https://www.icare-world.com/product/icare-clinic-software/)**

Hvis du vil abonnere på iCare CLINIC, kan du besøge: **https://store.icare-world.com/**

Hvis du vil føje dit iCare HOME2-tonometer til iCare CLINIC, skal du følge instruktionerne i iCare CLINIC, EXPORT og PATIENT Brugervejledningen for Professionelle.

iCare EXPORT PC-applikationen kan også bruges til visning af IOPmåleresultater. Den kan også bruges til at oprette en simpel målerapport i tabelformat.

Du kan downloade iCare EXPORT PC-applikationen fra: **<https://www.icare-world.com/apps/export/>**

Du kan finde iCare CLINIC, EXPORT og PATIENT Instruction Manual for Professionals på USB-drevet i HOME2 produktbæretasken.

### **iCare HOME2 – hurtiginnføring**

Takk for at du har kjøpt iCare HOME2, gullstandarden for IOT-egenmåling. Tonometeret iCare HOME2 er utviklet slik at pasienter skal kunne måle intraokulært trykk hjemme. iCare HOME2 revolusjonerer glaukombehandlingen ved at IOT-variasjoner kan måles dag som natt.

iCare-programvaren viser detaljerte IOT-måleresultater i grafisk format. Måleresultater er lett tilgjengelige med mobil eller nettleser. Tonometeret iCare HOME2 kan også brukes på egen hånd. Tonometeret gir tilgang til de 100 siste måleresultatene.

#### **Slik begynner du å bruke iCare HOME2 og iCareprogramvaren:**

- 1. Følg instruksjonene i kapittel 1 i denne veiledningen for å stille inn språk, dato og klokkeslett på tonometeret. Dette sikrer at IOTmåleresultatene lagres med riktig lokal dato og klokkeslett.
- 2. Følg instruksjonene i hurtigveiledningen for iCare HOME2 for å lære hvordan du måler med iCare HOME2. Se også videoen med bruksanvisning for iCare HOME2 på USB-minnepinnen i bærevesken med iCare HOME2.
- 3. For pasienter Følg instruksjonene i kapittel 2 og 3 i denne veiledningen for å bruke iCare HOME2 med iCare-programvaren.
- 4. For helsepersonell Følg instruksjonene i kapittel 2 og 4 i denne veiledningen for å bruke iCare HOME2 med iCare-programvaren.

Du finner brukerhåndbøkene og hurtigveiledningene for iCare HOME2 og iCare-programvaren i produktpakken med iCare HOME2.

Hvis du har spørsmål, kan du kontakte en iCare-distributør, helsepersonell eller **home-software-support[@icare-world.com.](mailto:home-software-support%40icare-world.com?subject=)**

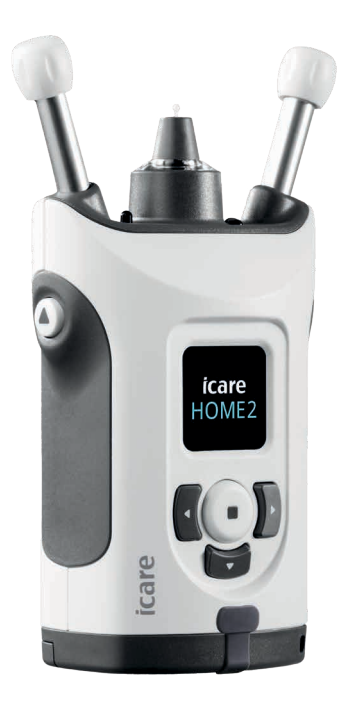

# **1 Stille inn språk, dato og klokkeslett**

#### **1.1 Stille inn språket**

- 1. Hold inne  $\bigodot$  for å slå på tonometeret.
- 2. Trykk på **}** til du ser **INNSTILLINGER** på skjermen.
- 3. Trykk på  $\binom{1}{k}$ .
- 4. Trykk på **{** eller } til du ser **SPRÅK**.
- 5. Trykk på (·) for å endre språket.
- 6. Trykk på  $\left\{ \left\| \right\| \right\}$  til du ser språket du vil ha, og trykk på  $\left( \left\| \right\| \right)$ .

#### **1.2 Stille inn dato**

- 7. Endre dato ved å trykke på **(**eller **)** til du ser **DATO**.
- 8. Trykk på  $\left(\blacksquare\right)$ .
- 9. Trykk på  $\left\{ \left\| \right\| \right\}$  til du ser datoformatet du vil ha, og trykk på  $\left( \left\| \right\| \right)$ .
- 10. Trykk på  $\left\{ \left\{ \right. \right. \right\}$ eller  $\left\{ \right\}$  til du ser året du vil ha, og trykk på  $\left( \left. \right)$ .
- 11. Trykk på  $\left\{ \left\Vert \cdot\right\Vert \right\}$  til du ser måneden du vil ha, og trykk på  $\left( \cdot\right)$ .
- 12. Trykk på  $\left\{ \cdot\right\}$  eller  $\left\{ \cdot\right\}$  til du ser dagen du vil ha, og trykk på  $\left( \cdot\right)$ .

#### **1.3 Stille inn klokkeslett**

- 13. Endre klokkeslett ved å trykke på **{** eller } til du ser **TID**.
- 14. Trykk på  $\left(\blacksquare\right)$ .
- 15. Trykk på  $\left\{ \left\{ \right. \right\}$ eller  $\left\{ \right\}$  til du ser tidsformatet du vil ha, og trykk på  $\left( \left\{ \right\} \right)$
- 16. Trykk på  $\P$  eller  $\P$  til du ser tidssonen du vil ha, og trykk på  $\P$ .
- 17. Trykk på  $\left\{ \left( \right. \right. \left. \left. \right\} \right)$  til du ser timen du vil ha, og trykk på  $\left( \left. \right) \right)$ .
- 18. Trykk på  $\left\{ \cdot\right\}$ eller  $\left\{ \cdot\right\}$  til du ser minuttene du vil ha, og trykk på  $\left( \cdot\right)$ .

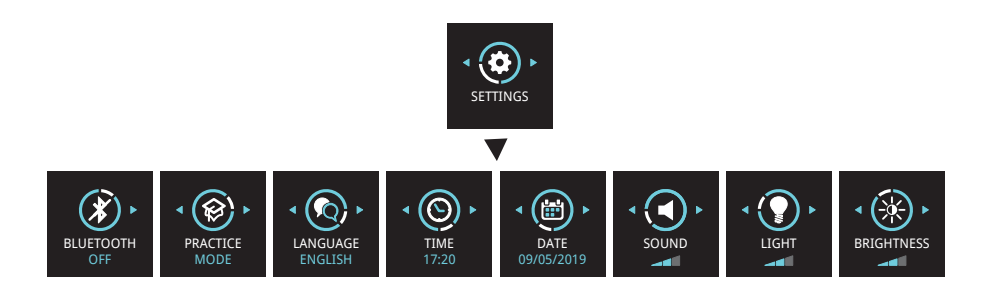

# **2 Oversikt over programvaresystemet iCare**

Programvaresystemet iCare består av følgende:

- iCare HOME2, et tonometer for måling av øyetrykk
- iCare CLINIC, en skybasert programvaretjeneste, administrert av helsepersonell Med iCare CLINIC kan helsepersonell og pasienter vise og analysere måleresultater fra iCare HOME2 i en nettleser.
- iCare CLOUD, utviklet for pasienter, for å opprette en privat konto for lagring av måleresultater fra iCare HOME2.
- iCare PATIENT2, en mobilapp hvor pasienter kan vise IOT-måledata. iCare PATIENT2 kan også brukes av pasienter eller helsepersonell til å laste opp data til iCare CLINIC eller til iCare CLOUD.
- iCare EXPORT, en PC-applikasjon for operativsystemet Windows. iCare EXPORT kan brukes til å vise IOT-data og laste opp data til iCare CLINIC eller til iCare CLOUD.

**MERK!** Tonometeret iCare HOME2 kan kobles til enten iCare CLINIC eller iCare CLOUD, men ikke begge. Pasienter kan lagre måledataene sine på en privat konto i iCare CLOUD hvis tonometeret ikke er registrert på helsepersonellets iCare CLINIC-konto.

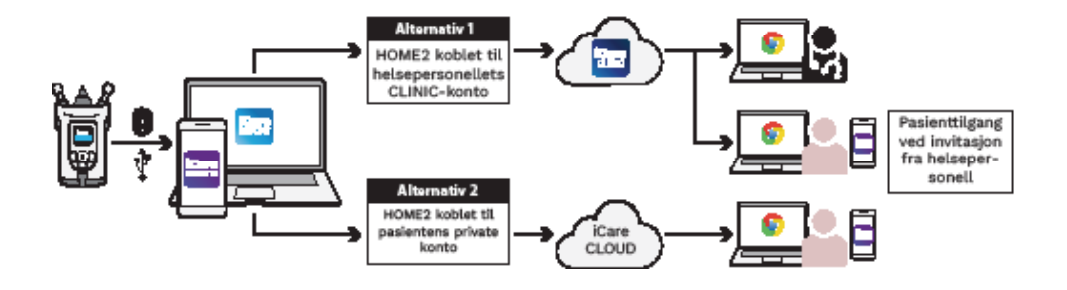

### **Bruksmodeller for iCare HOME2**

# **3 For pasienter**

#### **Registrer iCare HOME2 og begynn å bruke iCare-**

#### **programvaren**

For å se måleresultater fra iCare HOME2 på en mobil eller i en nettleser må tonometeret iCare HOME2 registreres enten til:

- en iCare CLINIC-konto eller
- din private iCare CLOUD-konto

Kontakt helsepersonell for å høre om de har en iCare CLINIC-konto som iCare HOME2 er eller kan registreres til. Når iCare HOME2 er registrert til en iCare CLINIC-konto, kan du få iCare-brukernavn og -passord av helsepersonellet. Med brukernavn og passord kan du få tilgang til måleresultater i mobilappen iCare PATIENT2 eller i en nettleser.

Hvis tonometeret iCare HOME2 ikke er registrert til en iCare CLINIC-konto, følger du trinnene nedenfor for å sette opp din private iCare CLOUD-konto:

- 1. Gå til **[www.icare-world.com/cloud/registration/](https://www.icare-world.com/cloud/registration/)**
- 2. Start ved å velge land.
- 3. Godta bruksvilkårene ved å merke av for alle boksene og angi e-postadresse.
- 4. Du vil motta en e-post. Klikk på aktiveringskoblingen.
- 5. Fullfør registreringen ved å fylle ut nødvendig informasjon på nettsiden, deriblant passordet du har valgt. Du finner apparatets serienummer på baksiden av tonometeret.
- 6. Du vil motta en e-post med bekreftet registrering. E-posten omfatter nettadressen der du får tilgang til iCare CLOUD-kontoen din.
- 7. Samme iCare-brukernavn og -passord kan brukes til å logge på mobilappen iCare PATIENT2.

Hvis du vil bruke mobilappen iCare PATIENT2 sammen med tonometeret, følger du instruksjonene i hurtigveiledningen for iCare PATIENT2 og EXPORT.

Hvis du vil bruke PC-applikasjonen iCare EXPORT sammen med tonometeret, følger du instruksjonene i hurtigveiledningen for iCare PATIENT2 og EXPORT. Du kan laste ned PC-applikasjonen iCare EXPORT fra **https://w[ww.icare-world.com/apps/export/](https://www.icare-world.com/apps/export/)**

iCare EXPORT fungerer på operativsystemet Windows.

Hvis du vil stoppe abonnementet på iCare CLOUD, kan du kontakte **home-software-support[@icare-world.com](mailto:home-software-support%40icare-world.com?subject=)**.

# **4 For helsepersonell**

#### **Begynn å bruke iCare-programvaren**

iCare CLINIC-programvaren kan brukes til å administrere utlån av tonometerne iCare HOME og HOME2 til pasienter, og til å vise, analysere og rapportere IOT-måleresultater.

Mer informasjon om iCare CLINIC finnes på: **[www.icare-world.com/product/icare-clinic-software/](https://www.icare-world.com/product/icare-clinic-software/ )**

Hvis du vil abonnere på iCare CLINIC, kan du gå til: **<https://store.icare-world.com/>**

Hvis du vil legge til iCare HOME2-tonometeret i iCare CLINIC, følger du instruksjonene i brukerhåndboken for iCare CLINIC, EXPORT og PATIENT for helsepersonell.

PC-applikasjonen iCare EXPORT kan også brukes til å vise IOTmåleresultater. Den kan også brukes til å opprette en enkel målerapport i tabellformat.

Du kan laste ned PC-applikasjonen iCare EXPORT fra: **[https://www.icare-world.com/apps/export/](https://www.icare-world.com/apps/export/ )**

Du finner brukerhåndboken for iCare CLINIC, EXPORT og PATIENT for helsepersonell på USB-stasjonen i bærevesken med HOME2-produktet.

### **iCare HOME2 – Οδηγός έναρξης**

Σας ευχαριστούμε για την αγορά του iCare HOME2, του χρυσού προτύπου για αυτομέτρηση ΕΟΠ. Το τονόμετρο iCare HOME2 έχει σχεδιαστεί για να μετρούν οι ασθενείς την ενδοφθάλμια πίεσή τους στο σπίτι. Το iCare HOME2 φέρνει την επανάσταση στη φροντίδα του γλαυκώματος αφού επιτρέπει την παρακολούθηση των μεταβολών ΕΟΠ καθ' όλη τη διάρκεια της ημέρας και νύχτας.

Το λογισμικό iCare παρέχει μια ολοκληρωμένη προβολή των αποτελεσμάτων των μετρήσεων ΕΟΠ σε μορφή γραφήματος. Τα αποτελέσματα των μετρήσεων είναι εύκολα προσβάσιμα από ένα έξυπνο τηλέφωνο ή πρόγραμμα περιήγησης ιστού. Το τονόμετρο αυτομετρήσεων iCare HOME2 μπορεί επίσης να χρησιμοποιηθεί ανεξάρτητα. Το τονόμετρο παρέχει πρόσβαση στα τελευταία 100 αποτελέσματα μετρήσεων.

#### **Για να αρχίσετε να χρησιμοποιείτε το λογισμικό iCare HOME2 και iCare:**

- 1. Ακολουθήστε τις οδηγίες στο Κεφάλαιο 1 του παρόντος οδηγού για να ρυθμίσετε τη γλώσσα, την ημερομηνία και την ώρα του τονομέτρου. Αυτό θα διασφαλίσει ότι τα αποτελέσματα των μετρήσεων ΕΟΠ αποθηκεύονται με τις σωστές τοπικές πληροφορίες της ημερομηνίας και ώρας.
- 2. Ακολουθήστε τις οδηγίες στον Σύντομο οδηγό iCare HOME2 για να μάθετε τον τρόπο πραγματοποίησης των μετρήσεων με το iCare HOME2. Επίσης, δείτε το βίντεο οδηγιών χρήσης του iCare HOME2 που παρέχεται στο USB memory stick στη θήκη μεταφοράς του iCare HOME2.
- 3. Για ασθενείς Για να χρησιμοποιήσετε το iCare HOME2 με το λογισμικό iCare, ακολουθήστε τις οδηγίες στα Κεφάλαια 2 και 3 του παρόντος οδηγού.
- 4. Για επαγγελματίες περίθαλψης υγείας Για να χρησιμοποιήσετε το iCare HOME2 με το λογισμικό iCare, ακολουθήστε τις οδηγίες στα Κεφάλαια 2 και 4 του παρόντος οδηγού.

Μπορείτε να βρείτε τα εγχειρίδια οδηγιών και τους σύντομους οδηγούς για το iCare HOME2 και το λογισμικό iCare στο πακέτο προϊόντων iCare HOME2.

Εάν έχετε οποιεσδήποτε ερωτήσεις, επικοινωνήστε με έναν διανομέα iCare, τον επαγγελματία περίθαλψης υγείας ή επισκεφτείτε τη διεύθυνση **home-software-suppor[t@icare-world.com.](mailto:home-software-support%40icare-world.com?subject=)**

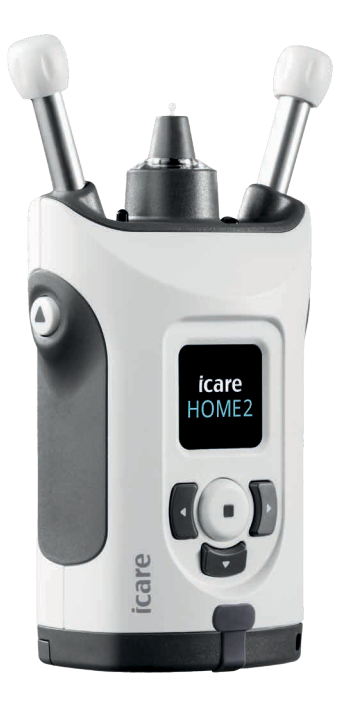

# **1 Ρύθμιση της γλώσσας, ημερομηνίας και ώρας**

### **1.1 Ρύθμιση της γλώσσας**

- 1. Πατήστε παρατεταμένα ( ) για να ενεργοποιήσετε το τονόμετρο.
- 2. Πατήστε μεχρι να δείτε την ένδειξη **ΡΥΘΜΙΣΕΙΣ** στην οθόνη.
- 3. Πατήστε  $\widehat{\mathbf{a}}$ .
- 4. Πατήστε ή μέχρι να δείτε την ένδειξη **ΓΛΩΣΣΑ**.
- 5. Πατήστε (•) για να αλλάξετε τη γλώσσα.
- 6. Πατήστε  $\{ \phi \}$ μέχρι να δείτε τη γλώσσα που θέλετε και μετά πατήστε .

### **1.2 Ρύθμιση της ημερομηνίας**

- 7. Για να αλλάξετε την ημερομηνία, πατήστε ή μέχρι να δείτε την ένδειξη **ΗΜΕΡΟΜΗΝΙΑ**.
- 8. Πατήστε  $\binom{•}{.}$
- 9. Πατήστε (ή) μέχρι να δείτε τη μορφή ημερομηνίας που θέλετε και μετά πατήστε  $($   $\bullet$   $)$ .
- 10. Πατήστε  $\{ \{ \mathfrak{h} \} \}$ μέχρι να δείτε το έτος που θέλετε και μετά πατήστε  $\mathfrak{h}$ .
- 11. Πατήστε  $\lbrace \lbrace \ \eta \ \rbrace \rbrace$ μέχρι να δείτε τον μήνα που θέλετε και μετά πατήστε  $\left(\textcolor{red}{\bullet}\right)$ .
- 12. Πατήστε  $\P$ ή  $\mathbb P$  μέχρι να δείτε την ημέρα που θέλετε και μετά πατήστε  $\textcolor{red}{\blacksquare}$ ).

#### **1.3 Ρύθμιση της ώρας**

- 13. Για να αλλάξετε την ώρα, πατήστε ή μέχρι να δείτε την ένδειξη **ΩΡΑ**.
- 14. Πατήστε  $($   $).$
- 15. Πατήστε  $\P$  ή  $\mathbf 1$ μέχρι να δείτε τη μορφή ώρας που θέλετε και μετά πατήστε  $\mathbf 0$ .
- 16. Πατήστε  $\P$  ή  $\mathbf P$  μέχρι να δείτε τη ζώνη ώρας που θέλετε και μετά πατήστε  $\mathbf \Theta$ .
- 17. Πατήστε  $\P$  ή  $\mathcal P$  μέχρι να δείτε την ώρα που θέλετε και μετά πατήστε  $\overline{\mathbb O}$ .
- 18. Πατήστε  $\{ \{ \mathfrak{h} \} \}$ μέχρι να δείτε τα λεπτά που θέλετε και μετά πατήστε  $\mathbb U$ .

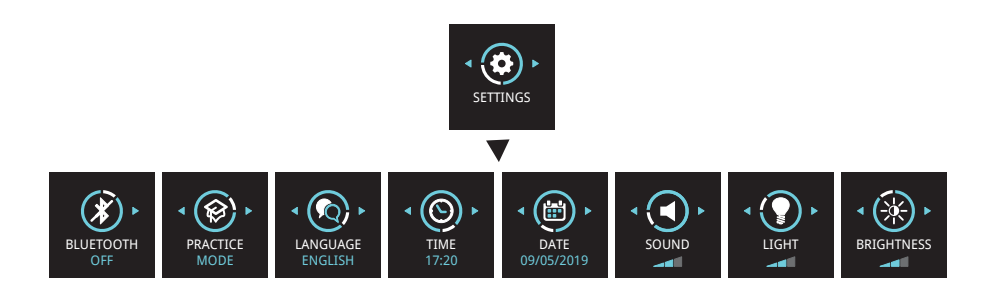

# **2 Επισκόπηση συστήματος λογισμικού iCare**

Το σύστημα λογισμικού iCare αποτελείται από τα ακόλουθα:

- iCare HOME2, ένα τονόμετρο για αυτο-μετρήσεις της πίεσης των ματιών.
- iCare CLINIC, μια υπηρεσία λογισμικού που βασίζεται στο cloud, την οποία διαχειρίζονται επαγγελματίες περίθαλψης υγείας. Με το iCare CLINIC, ο επαγγελματίας περίθαλψης υγείας και οι ασθενείς μπορούν να προβάλουν και να αναλύσουν τα αποτελέσματα των μετρήσεων iCare HOME2 σε ένα πρόγραμμα περιήγησης ιστού.
- Το iCare CLOUD, σχεδιασμένο για ασθενείς, για τη δημιουργία ενός ιδιωτικού λογαριασμού για την αποθήκευση των αποτελεσμάτων των μετρήσεων του iCare HOME2.
- iCare PATIENT2, μια εφαρμογή για φορητές συσκευές σχεδιασμένη για να προβάλουν οι ασθενείς τα δεδομένα μετρήσεων ΕΟΠ. Το iCare PATIENT2 μπορεί επίσης να χρησιμοποιηθεί από ασθενείς ή επαγγελματίες περίθαλψης υγείας για τη μεταφόρτωση δεδομένων στο iCare CLINIC ή στο iCare CLOUD.
- iCare EXPORT, μια εφαρμογή Η/Υ για λειτουργικό σύστημα Windows. Το iCare EXPORT μπορεί να χρησιμοποιηθεί για την προβολή δεδομένων ΕΟΠ και τη μεταφόρτωση δεδομένων στο iCare CLINIC ή στο iCare CLOUD.

**ΣΗΜΕΙΩΣΗ!** Το τονόμετρο iCare HOME2 μπορεί να συνδεθεί είτε με το iCare CLINIC είτε με το iCare CLOUD, αλλά όχι και με τα δύο. Οι ασθενείς μπορούν να αποθηκεύουν τα δεδομένα των μετρήσεων ΕΟΠ τους σε ιδιωτικό λογαριασμό στο iCare CLOUD, εάν το τονόμετρο τους δεν είναι εγγεγραμμένο σε λογαριασμό iCare CLINIC ενός επαγγελματία περίθαλψης υγείας.

### Μοντέλα χρήσης iCare HOME2

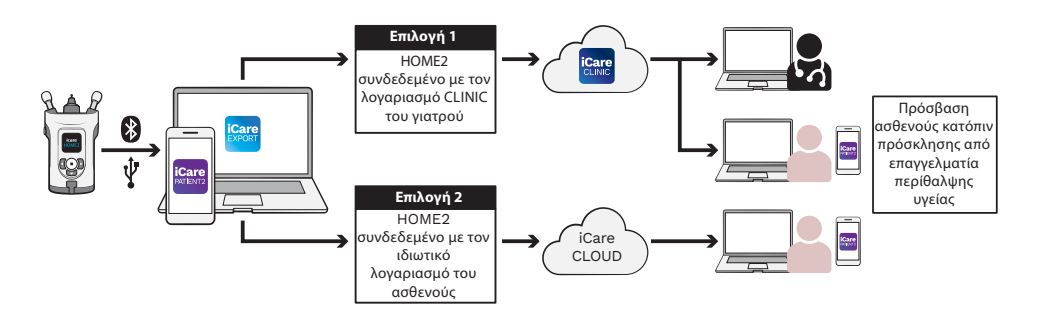

### **3 Για ασθενείς**

# **Εγγραφή του iCare HOME2 και έναρξη της χρήσης του λογισμικού iCare**

Για να δείτε τα αποτελέσματα των μετρήσεων iCare HOME2 σε ένα έξυπνο τηλέφωνο ή πρόγραμμα περιήγησης ιστού, το τονόμετρο iCare HOME2 πρέπει να εγγραφεί:

- σε λογαριασμό iCare CLINIC ή
- στον ιδιωτικό σας λογαριασμό iCare CLOUD.

Ρωτήστε τον επαγγελματία περίθαλψης υγείας αν διαθέτει λογαριασμό iCare CLINIC στον οποίο το iCare HOME2 έχει εγγραφεί ή μπορεί να εγγραφεί. Μόλις το iCare HOME2 εγγραφεί σε λογαριασμό iCare CLINIC, ο επαγγελματίας περίθαλψης υγείας μπορεί να σας παρέχει διαπιστευτήρια ασθενούς iCare. Στη συνέχεια, με τα διαπιστευτήρια μπορείτε να αποκτάτε πρόσβαση στα αποτελέσματα των μετρήσεών σας από την εφαρμογή iCare PATIENT2 ή από ένα πρόγραμμα περιήγησης ιστού.

Εάν το τονόμετρο iCare HOME2 δεν είναι εγγεγραμμένο σε λογαριασμό iCare CLINIC, ακολουθήστε τα παρακάτω βήματα για τη δημιουργία του ιδιωτικού σας λογαριασμού iCare CLOUD:

- 1. Μεταβείτε στη διεύθυνση **[www.icare-world.com/cloud/registration/](https://www.icare-world.com/cloud/registration/)**
- 2. Ξεκινήστε επιλέγοντας τη χώρα σας.
- 3. Αποδεχτείτε τους όρους χρήσης κάνοντας κλικ σε όλα τα πλαίσια ελέγχου και εισαγάγετε τη διεύθυνση email σας.
- 4. Θα λάβετε ένα email. Κάντε κλικ στον σύνδεσμο ενεργοποίησης.
- 5. Ολοκληρώστε την εγγραφή σας συμπληρώνοντας τις πληροφορίες που απαιτούνται στην ιστοσελίδα, συμπεριλαμβάνοντας τον κωδικό πρόσβασης που έχετε επιλέξει. Μπορείτε να βρείτε τον σειριακό αριθμό της συσκευής στο πίσω μέρος του τονομέτρου.
- 6. Θα λάβετε ένα email επιβεβαίωσης εγγραφής. Το email περιλαμβάνει τη διεύθυνση ιστού για πρόσβαση στον λογαριασμό iCare CLOUD σας.
- 7. Τα ίδια διαπιστευτήρια iCare μπορούν να χρησιμοποιηθούν για τη σύνδεση στην εφαρμογή iCare PATIENT2 για φορητές συσκευές.

Για να χρησιμοποιήσετε την εφαρμογή iCare PATIENT2 με το τονόμετρο, ακολουθήστε τις οδηγίες στον Σύντομο οδηγό iCare PATIENT2 και EXPORT.

Για να χρησιμοποιήσετε την εφαρμογή iCare EXPORT για Η/Υ με το τονόμετρο, ακολουθήστε τις οδηγίες στον Σύντομο οδηγό iCare PATIENT2 και EXPORT. Μπορείτε να κατεβάσετε την εφαρμογή iCare EXPORT για Η/Υ από τη διεύθυνση **https://w[ww.icare-world.com/apps/export/](https://www.icare-world.com/apps/export/)**

Το iCare EXPORT λειτουργεί σε λειτουργικό σύστημα Windows.

Εάν θέλετε να διαγράψετε τη συνδρομή σας από το iCare CLOUD, επικοινωνήστε με τη διεύθυνση **home-software-suppor[t@icare-world.com](mailto:Icare-mHOME-support%40icare-world.com?subject=)**.

### **4 Για επαγγελματίες**

### **Έναρξη της χρήσης του λογισμικού iCare**

Το λογισμικό iCare CLINIC μπορεί να χρησιμοποιηθεί για τη διαχείριση του δανεισμού των τονομέτρων iCare HOME και HOME2 σε ασθενείς και για την προβολή, ανάλυση και αναφορά των αποτελεσμάτων των μετρήσεων ΕΟΠ.

Για περισσότερες πληροφορίες σχετικά με το iCare CLINIC, επισκεφθείτε τη διεύθυνση: **[www.icare-world.com/product/icare-clinic-software/](https://www.icare-world.com/product/icare-clinic-software/ )**

Για συνδρομή στο iCare CLINIC, επισκεφθείτε τη διεύθυνση: **[https://store.icare-world.](https://store.icare-world.com/) [com/](https://store.icare-world.com/)**

Για να προσθέσετε το τονόμετρο iCare HOME2 στο iCare CLINIC, ακολουθήστε τις οδηγίες στο εγχειρίδιο οδηγιών iCare CLINIC, EXPORT και PATIENT για επαγγελματίες.

Επίσης, η εφαρμογή iCare EXPORT για Η/Υ μπορεί να χρησιμοποιηθεί για την προβολή των αποτελεσμάτων των μετρήσεων ΕΟΠ. Μπορεί επίσης να χρησιμοποιηθεί για τη δημιουργία μιας απλής αναφοράς μετρήσεων σε μορφή πίνακα.

Μπορείτε να κατεβάσετε την εφαρμογή iCare EXPORT για Η/Υ από τη διεύθυνση: **[https://www.icare-world.com/apps/export/](https://www.icare-world.com/apps/export/ )**

Μπορείτε να βρείτε το Εγχειρίδιο οδηγιών iCare CLINIC, EXPORT και PATIENT για επαγγελματίες στη μονάδα USB στη θήκη μεταφοράς του προϊόντος HOME2.

# **iCare HOME2 – úvodní příručka**

Děkujeme, že jste zakoupili výrobek iCare HOME2, který je zlatým standardem domácího měření nitroočního tlaku (zkratka NOT, anglická zkratka IOP). Tonometr iCare HOME2 je určen pro pacienty k domácímu měření nitroočního tlaku. iCare HOME2 je revolucí v péči při glaukomu, protože umožňuje monitorování odchylek NOT během dne a noci.

Software iCare software poskytuje komplexní zobrazení výsledků měření NOT v grafické podobě. Výsledky měření jsou snadno přístupné pomocí chytrého telefonu nebo webového prohlížeče. Tonometr iCare HOME2 lze používat i samostatně, bez těchto zařízení. Tonometr ukáže posledních 100 výsledků měření.

### **Chcete-li začít používat přístroj iCare HOME2 a software**

#### **iCare:**

- 1. Nastavte jazyk, datum a čas tonometru podle pokynů v kapitole 1 této příručky. Tím zajistíte, že se výsledky měření NOT budou ukládat se správným místním datem a časem.
- 2. Podle pokynů ve Stručné příručce iCare HOME2 se naučte provádět měření pomocí iCare HOME2. Podívejte se také na instruktážní video k tonometru iCare HOME2, které je k dispozici na flash disku USB přiloženém v transportním pouzdře tonometru.
- 3. Pro pacienty chcete-li používat tonometr iCare HOME2 se softwarem iCare, řiďte se pokyny v kapitolách 2 a 3 této příručky.
- 4. Pro zdravotnické pracovníky chcete-li používat tonometr iCare HOME2 se softwarem iCare, řiďte se pokyny v kapitolách 2 a 4 této příručky.

Uživatelské příručky a stručné příručky k tonometru iCare HOME2 a softwaru iCare najdete v balení výrobku iCare HOME2.

V případě jakýchkoli dotazů se obraťte na distributora iCare, svého zdravotnického pracovníka nebo na e-mail **home-software-support[@](mailto:home-software-support%40icare-world.com?subject=) [icare-world.com](mailto:home-software-support%40icare-world.com?subject=).**

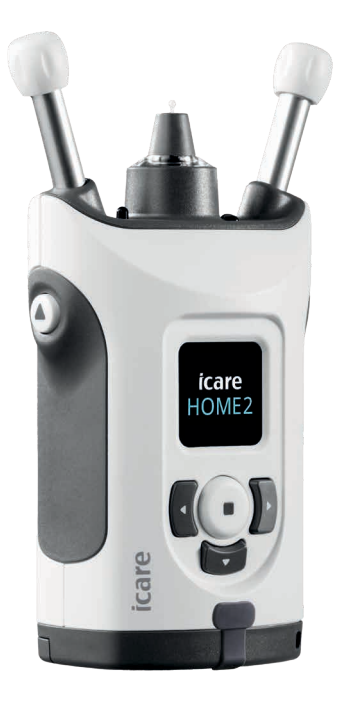

# **1 Nastavení jazyka, data a času**

### **1.1 Nastavení jazyka**

- 1. Stiskněte a držte  $\left( \blacksquare \right)$ k zapnutí tonometru.
- 2. Tiskněte  $\Gamma$ , dokud se na displeji nezobrazí **SETTINGS**.
- 3. Stiskněte $\bigcap$ .
- 4. Tiskněte **(** nebo ), dokud se nezobrazí **LANGUAGE** (Jazyk).
- 5. Tlačítkem (•) změňte jazyk.
- 6. Tiskněte  $\lceil \cdot \rceil$  nebo  $\lceil \cdot \rceil$ , dokud se nezobrazí požadovaný jazyk, a stiskněte  $($ .

### **1.2 Nastavení jazyka**

- 7. Chcete-li změnit datum, tiskněte (nebo ), dokud se nezobrazí DATE (Datum).
- 8. Stiskněte $\left(\blacksquare\right)$ .
- 9. Tiskněte  $\left\{ \cdot \right\}$  nebo  $\left\{ \cdot \right\}$ , dokud se nezobrazí požadovaný formát data, a stiskněte .
- 10. Stiskněte  $\left(\left(\begin{array}{c} a \\ c \end{array}\right)\right)$ , dokud neuvidíte požadovaný rok, a stiskněte  $\left(\begin{array}{c} a \\ c \end{array}\right)$ .
- 11. Stiskněte  $\{ \langle a \rangle \}$ , dokud neuvidíte požadovaný měsíc, a stiskněte  $\langle \bullet \rangle$ .
- 12. Stiskněte  $\{ \langle a \rangle \}$ , dokud neuvidíte požadovaný den, pak  $\Box$ ).

#### **1.3 Nastavení času**

- 13. Chcete-li změnit čas, tiskněte (nebo ), dokud se nezobrazí **TIME** (Čas).
- 14. Stiskněte  $\binom{1}{1}$ .
- 15. Stiskněte  $\{a\}$ , dokud se nezobrazí požadovaný formát času, a stiskněte  $\bigcap$
- 16. Stiskněte  $\{ \cdot | a \rangle \}$ , dokud se nezobrazí požadovaná časová zóna, a stiskněte .
- 17. Stiskněte  $\{a\}$ , dokud se nezobrazí požadovaná hodina, a stiskněte  $\left( \blacksquare \right)$
- 18. Stiskněte  $\{a\}$ , dokud se nezobrazí požadované minuty, a stiskněte  $\left( \blacksquare \right)$ .

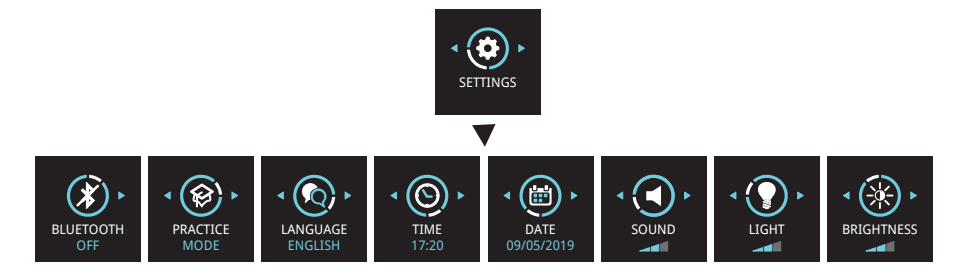

# **2 Přehled součástí softwarového systému iCare**

Softwarový systém iCare tvoří tyto části:

- iCare HOME2, tonometr pro domácí měření nitroočního tlaku.
- iCare CLINIC, cloudová softwarová služba, kterou spravují zdravotničtí pracovníci. Pomocí služby iCare CLINIC mohou zdravotníci a pacienti prohlížet a analyzovat výsledky měření z tonometru iCare HOME2 v prohlížeči.
- Služba iCare CLOUD, určená pro pacienty, kteří si mohou vytvořit soukromý účet na ukládání výsledků měření z tonometru iCare HOME2.
- iCare PATIENT2, mobilní aplikace určená pro pacienty k prohlížení dat měření NOT. iCare PATIENT2 mohou pacienti nebo zdravotníci používat také k nahrávání dat do databází iCare CLINIC nebo iCare CLOUD.
- iCare EXPORT, aplikace pro PC s operačním systémem Windows. iCare EXPORT lze použít k prohlížení údajů NOT a k nahrávání dat do databází iCare CLINIC nebo do iCare CLOUD.

**POZNÁMKA!** Tonometr iCare HOME2 lze připojit buď ke službě iCare CLINIC, nebo iCare CLOUD, ale ne k oběma. Pacienti mohou ukládat svá naměřená data do soukromého účtu v iCare CLOUD, pokud jejich tonometr není registrován k účtu zdravotnického pracovníka v iCare CLINIC.

### iCare HOME2 Use Models

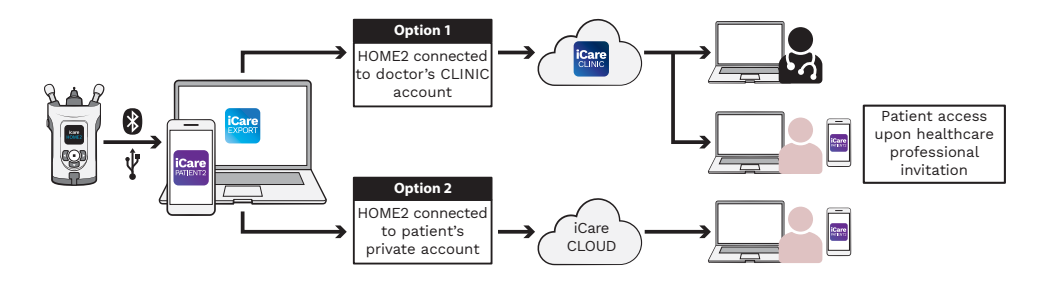

# **3 Pro pacienty**

### **Registrace iCare HOME2 a zahájení používání**

#### **softwaru iCare**

Abyste mohli zobrazit výsledky měření iCare HOME2 v chytrém telefonu nebo webovém prohlížeči, je třeba tonometr iCare HOME2 zaregistrovat:

- k účtu iCare CLINIC, nebo
- k vašemu soukromému účtu iCare CLOUD.

Zeptejte se ošetřujícího zdravotnického pracovníka, zda má účet iCare CLINIC, ke kterému byl nebo může být tonometr iCare HOME2 zaregistrován. Po registraci tonometru iCare HOME2 k účtu iCare CLINIC vám zdravotnický pracovník může poskytnout přihlašovací údaje pacienta k iCare. S nimi pak budete mít přístup k výsledkům měření v aplikaci iCare PATIENT2 nebo pomocí webového prohlížeče.

Pokud tonometr iCare HOME2 není registrován k účtu iCare CLINIC, nastavte si soukromý účet iCare CLOUD provedením níže uvedených kroků:

- 1. Přejděte na **[www.icare-world.com/cloud/registration/](https://www.icare-world.com/cloud/registration/)**
- 2. Začněte výběrem země.
- 3. Přijměte podmínky používání kliknutím na všechna zaškrtávací okénka a zadejte svou e-mailovou adresu.
- 4. Přijde vám e-mail. V e-mailu klikněte na odkaz na aktivaci.
- 5. Dokončete registraci na webové stránce vyplněním požadovaných údajů včetně hesla, které si zvolíte. Výrobní číslo tonometru najdete na jeho zadní straně.
- 6. Obdržíte e-mail s potvrzením registrace. Tento e-mail bude obsahovat webovou adresu pro přístup k vašemu účtu iCare CLOUD.
- 7. Stejné přihlašovací údaje lze použít i k přihlášení do mobilní aplikace iCare PATIENT2.

Při používání aplikace iCare PATIENT2 s tonometrem postupujte podle pokynů ve stručném návodu k iCare PATIENT2 a EXPORT.

Při používání aplikace iCare EXPORT PC s tonometrem postupujte podle pokynů ve stručném návodu k iCare PATIENT2 a EXPORT. Aplikaci iCare EXPORT PC si můžete stáhnout z

#### **https://[www.icare-world.com/apps/export/](https://www.icare-world.com/apps/export/)**

iCare EXPORT funguje v operačním systému Windows.

Pokud chcete zrušit předplatné z iCare CLOUDu, obraťte se na **[home-software-support@icare-world.com](mailto:home-software-support%40icare-world.com?subject=)**.

# **4 Pro profesionály**

#### **Zahájení používání softwaru iCare**

Software iCare CLINIC lze používat ke zprávě půjčování vašich tonometrů iCare HOME a HOME2 pacientům a k prohlížení, analýze a vydávání výsledků měření NOT.

Potřebujete-li další informace o iCare CLINIC, navštivte: **[www.icare-world.com/product/icare-clinic-software/](http://www.icare-world.com/product/icare-clinic-software/)**

Potřebujete-li informace o předplatném iCare CLINIC, navštivte: **[https://](https://store.icare-world.com/) [store.icare-world.com/](https://store.icare-world.com/)**

Chcete-li přidat tonometr iCare HOME2 do iCare CLINIC, postupujte podle pokynů v uživatelských příručkách iCare CLINIC, EXPORT a PATIENT pro profesionály.

K prohlížení výsledků měření lze používat také aplikaci Care EXPORT PC. Tu lze využít i k vytvoření jednoduché zprávy o výsledcích měření ve formátu tabulky.

Aplikaci iCare EXPORT Pomůžete stáhnout z: **[https://www.icare-world.com/apps/export/](https://www.icare-world.com/apps/export/ )**

Uživatelskou příručku iCare CLINIC, EXPORT a PATIENT pro profesionály najdete na médiu USB v transportním pouzdru výrobku HOME2.

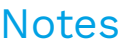

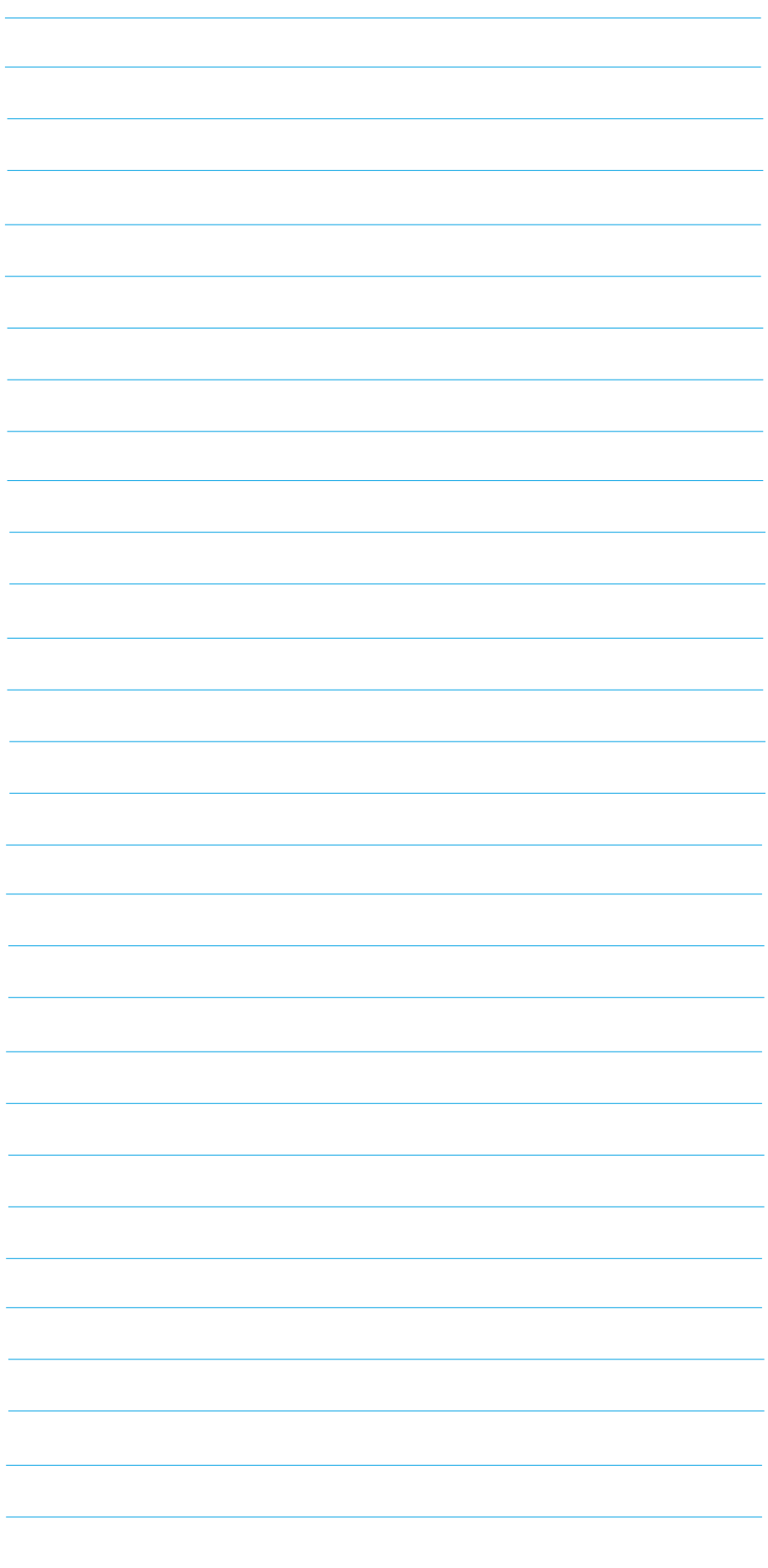

# Notes

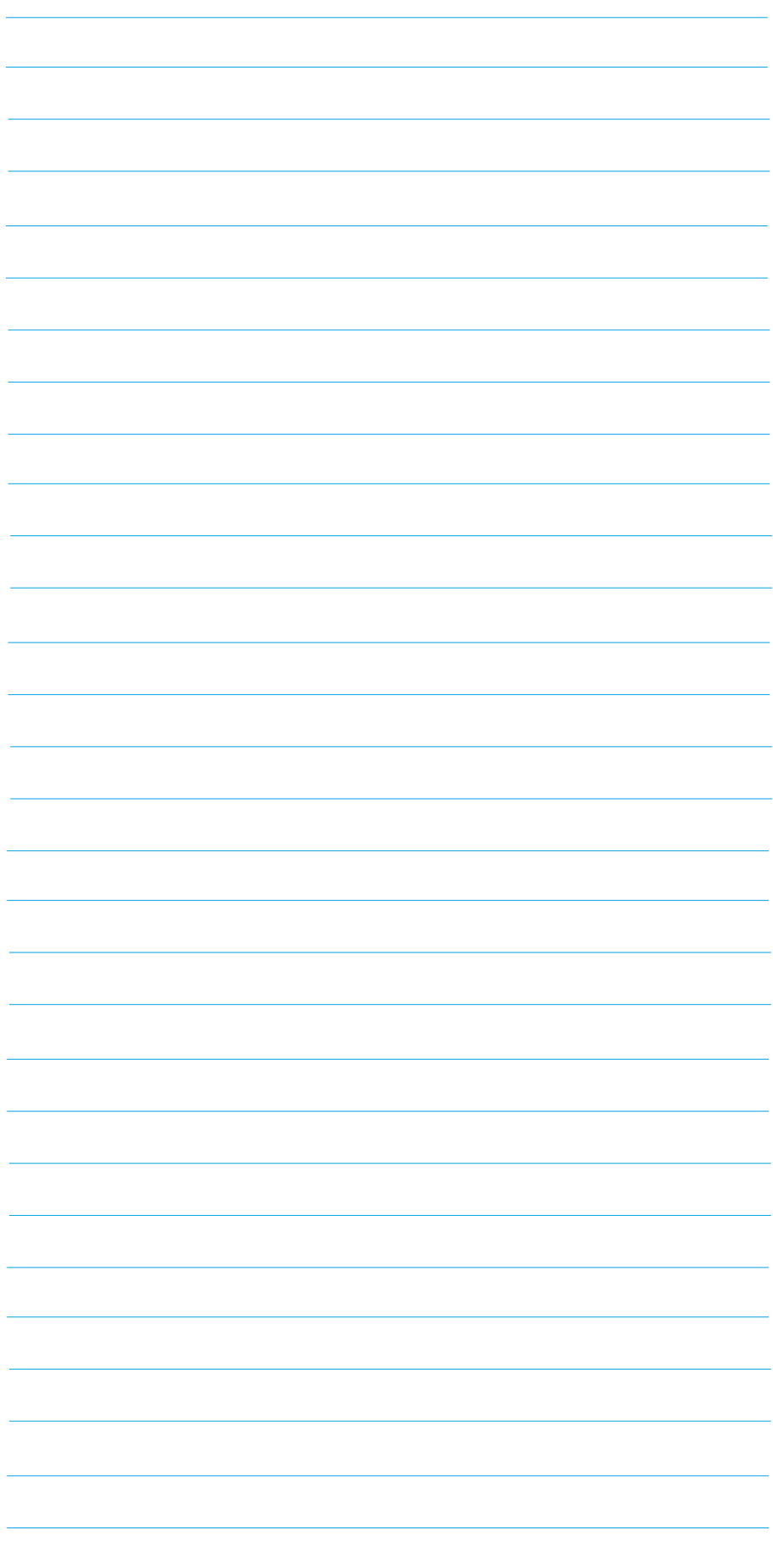

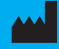

**Icare Finland Oy** Äyritie 22 01510 Vantaa, Finland Ph. +358 0 9775 1150 info@icare-world.com

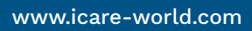

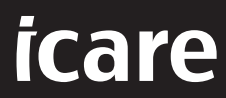

iCare is a registered trademark of Icare Finland oy. Centervue S.p.A, Icare Finland Oy, and Icare USA Inc. are parts of Revenio Group<br>and represent the brand iCare. Not all products, services or offers referenced in this b

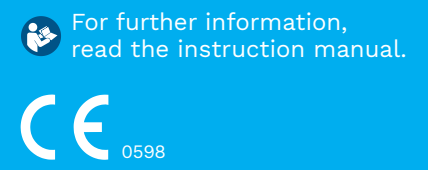